**University of Essex** 

# RIS **Repository Deposit**

### Version 1.0 – August 2017

### **ABOUT THIS GUIDE**

**This guide describes the process of depositing your work in the Essex Research Repository from the RIS.** 

**By the end of the guide you should be able to:** 

- **Login to the System**
- **Deposit your existing work**
- **Create new publication records and deposit them**

# **LOG IN**

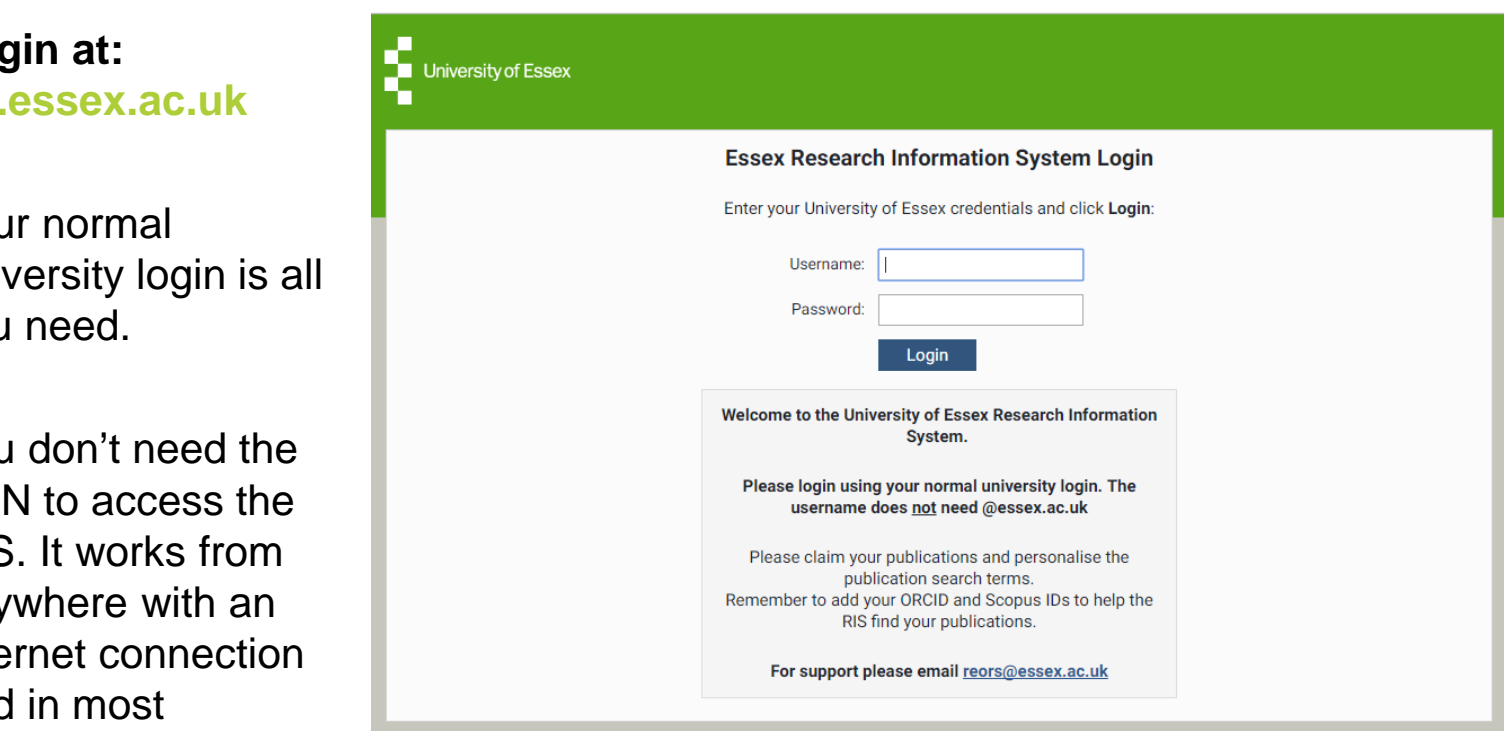

**Login at:**  ris.

You univ you

You **VPI RIS** any inte and browsers (IE, Chrome, Firefox, Safari)

### **Navigate:**

### **Menu > Publications**

Publications you have previously claimed or added can be deposited simply by clicking the deposit button

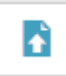

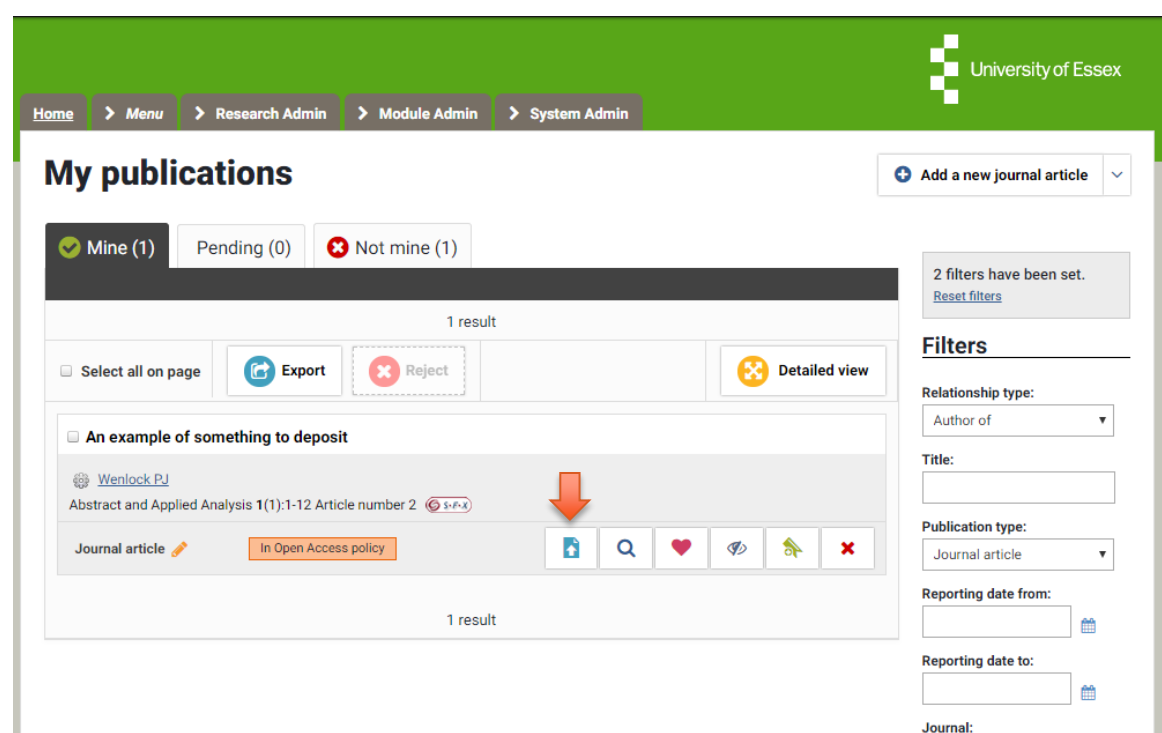

Journal:

**The RIS will tell you if the publication has been previously deposited.** 

If it hasn't, you'll be offered the deposit screen with deposit advice based on the Essex deposit policy.

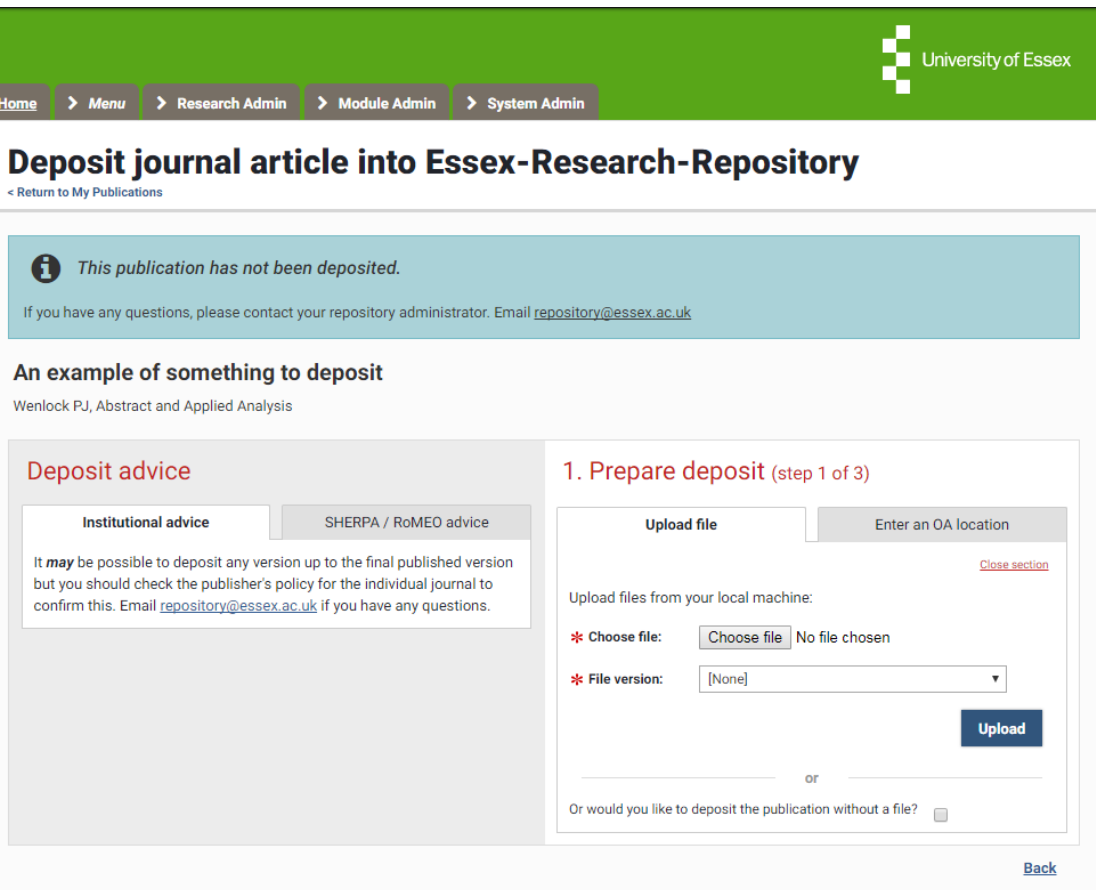

### **There is also advice from the SHERPA / RoMEO service**

This gives you specific advice on what version the publisher will allow you to deposit.

#### Deposit advice

Institutional advice

**SHERPA / RoMEO advice** 

For Neuroscience:

Author can archive submitted version (i.e. pre-refereeing).

Author can archive accepted version (i.e. final draft postrefereeing).

X Author cannot archive publisher's version / PDF.

#### **Conditions:**

- Authors pre-print on any website, including arXiv and RePEC
- Author's post-print on author's personal website immediately
- Author's post-print on open access repository after an embargo period of between 12 months and 48 months
- Permitted deposit due to Funding Body, Institutional and Governmental policy or mandate, may be required to comply with embargo periods of 12 months to 48 months
- Author's post-print may be used to undate arXiv and RenEC
- Publisher's version/PDF cannot be used
- Must link to publisher version with DOI
- Author's post-print must be released with a Creative Commons Attribution Non-Commercial No Derivatives License
- Publisher last reviewed on 03/06/2015

Paid access: Open Access - A paid open access option is available for this journal.

**Copyright:** View Unleashing the power of academic sharing, Sharing Policy, Sharing and Hosting Policy FAQ, Green open access, Journal Embargo Period List, Journal Embargo List for UK Authors<a/>><a />> <a href=http://www.elsevier.com/about/companyinformation/policies/sharing/how-to-attach-a-user-license>Attaching a

User License and Funding Body Agreements

**Published by: Elsevier** 

Information from **SHERP** 

> Menu > Research Admin > Module Admin > System **Deposit journal article into Essex-R** < Return to My Publications This publication has not been deposited. A If you have any questions, please contact your repository administrator. Email reg An example of something to deposit Wenlock PJ, Abstract and Applied Analysis Deposit advice **Institutional advice** SHERPA / RoMEO advice It may be possible to deposit any version up to the final published version but you should check the publisher's policy for the individual journal to confirm this. Email repository@essex.ac.uk if you have any questions.

**To add the full text version choose the file and say which version it is (Accepted, Published etc.)**

**Click Upload**

If the article is already in a Open Access location you can add the URL **Save Location**

You can also deposit without a file. Just tick the box.

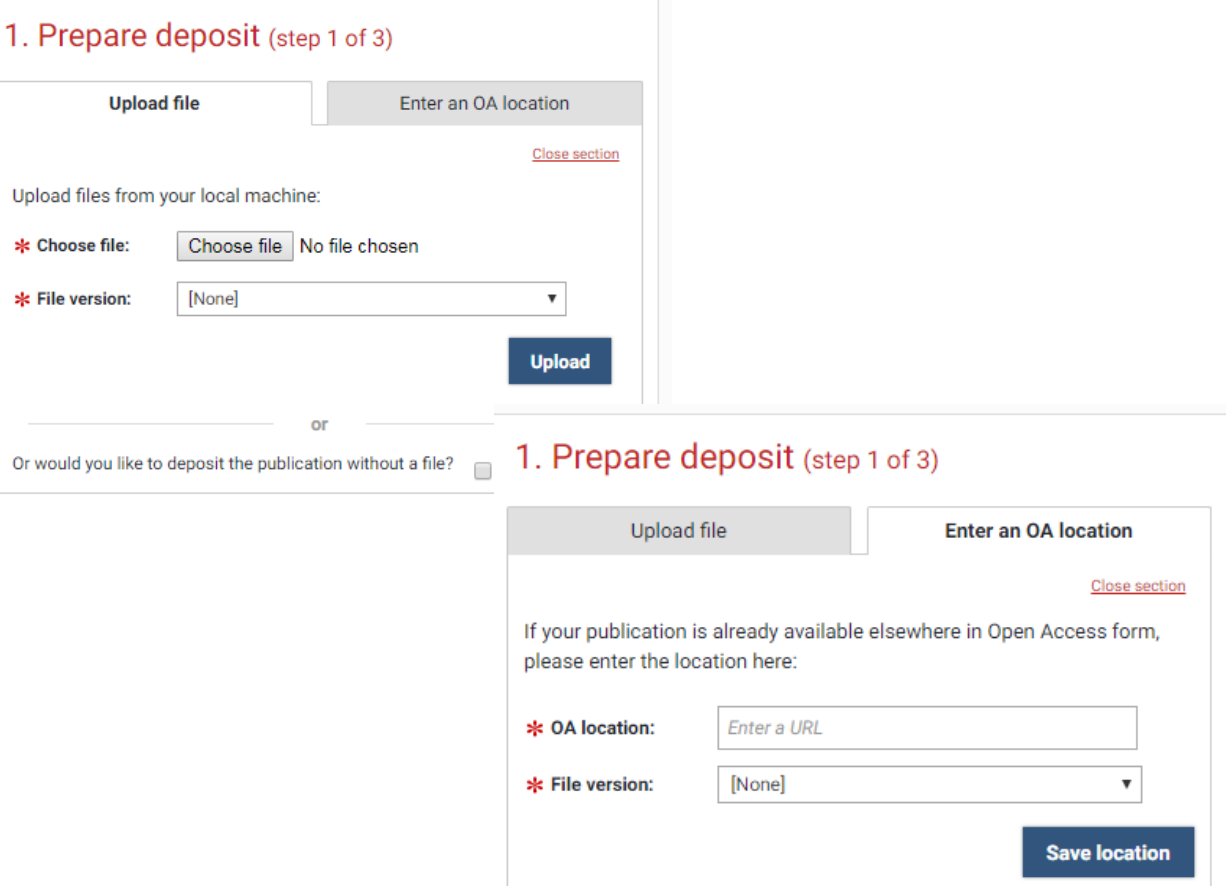

**Once the file has uploaded you can add further information**

**Add an Embargo** 

Period and notes for the Repository Manager

**Specify how you'd like the work to be used** – the RIS will work out the best Licence version

**Finally, agree to the Essex Repository Terms** and Click **Deposit my Publication**

#### 1. Prepare deposit (step 1 of 3)

1 file has been uploaded:

An example of something to deposit.docx × **Accepted version** + Upload another file + Enter an OA location

#### 2. Add more information (step 2 of 3)

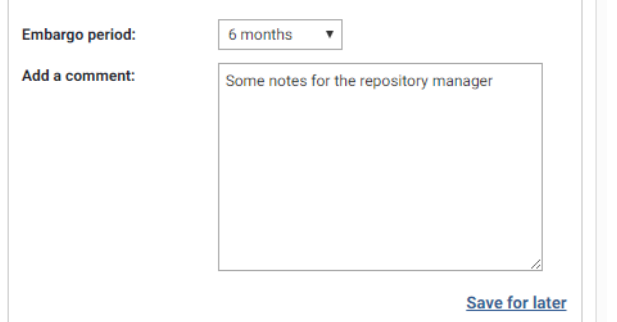

#### 3. Complete deposit (step 3 of 3)

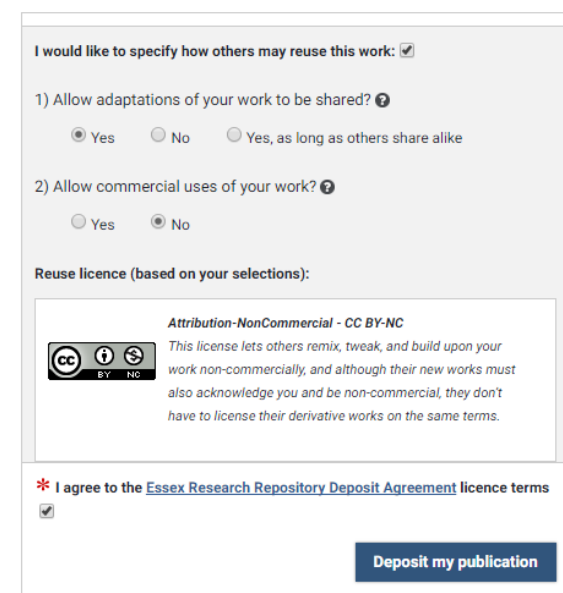

**Once deposited, the item will initially show as "In review".** 

Once it has been reviewed by the Repository Manager and accepted it will show as **"Live"** and be publically accessible from repository.essex.ac.uk

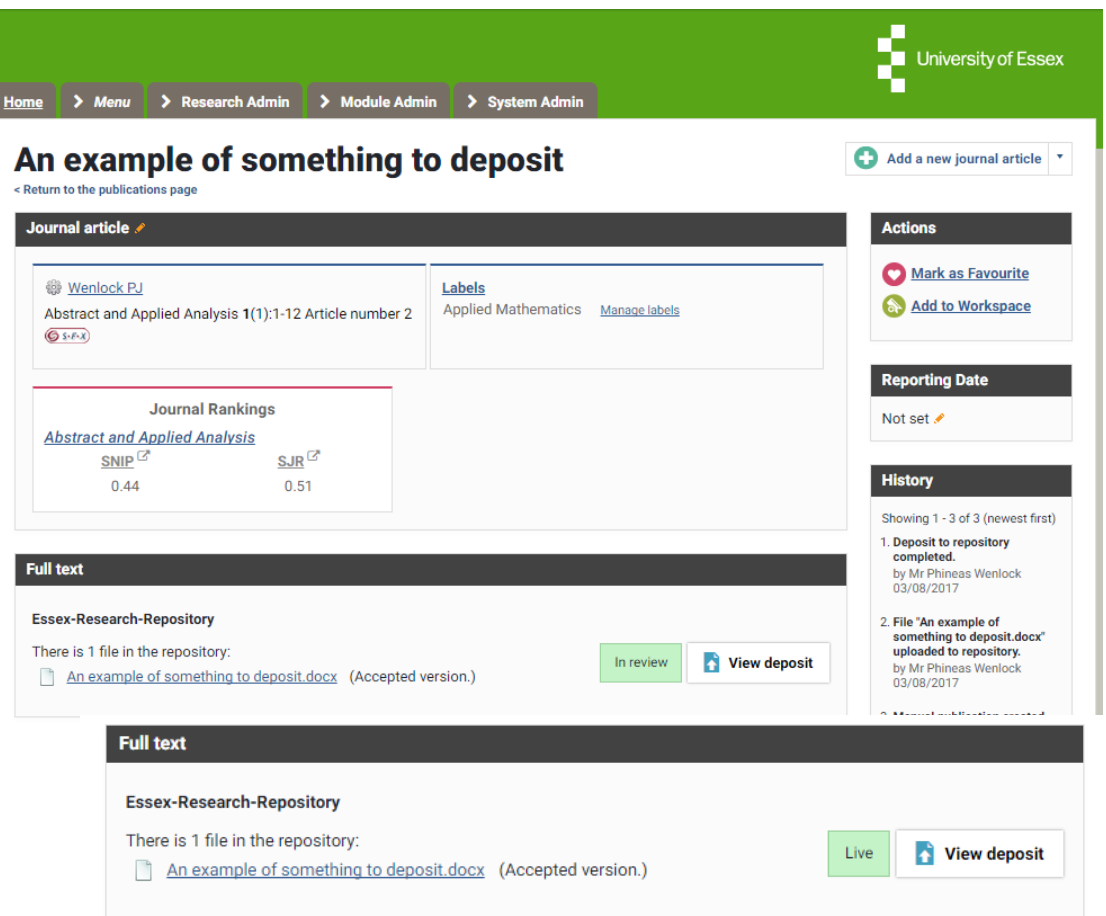

### **CREATE NEW ITEMS**

**If the publication is new and has not been indexed by an external data source you'll need to add it to the RIS first.** 

Click **Add a New Publication** and choose a publication type

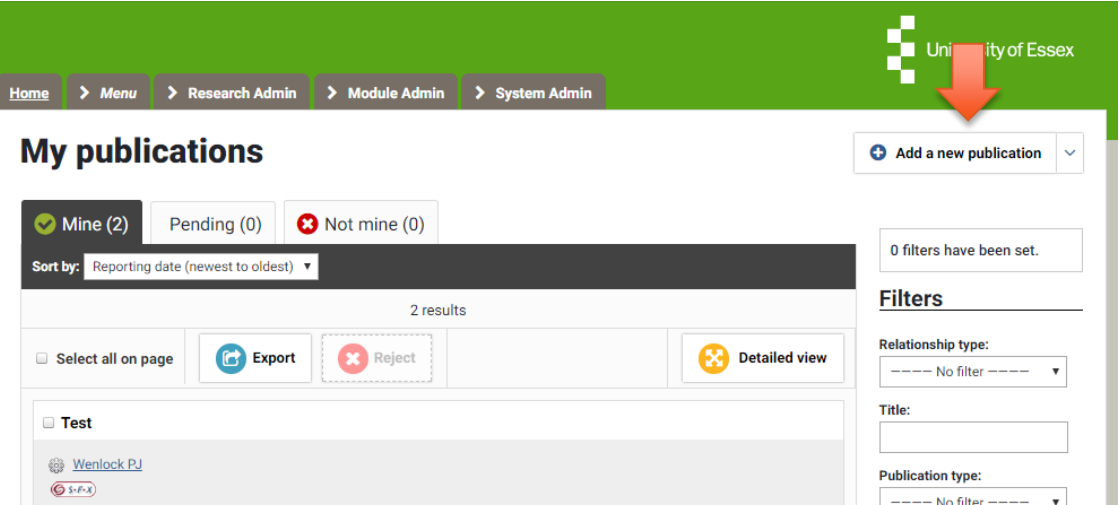

### **CREATE NEW ITEMS**

**You'll be asked first for the publication title, DOI or ISBN.** 

**The RIS will check it's not a duplicate and that it is not already deposited.** 

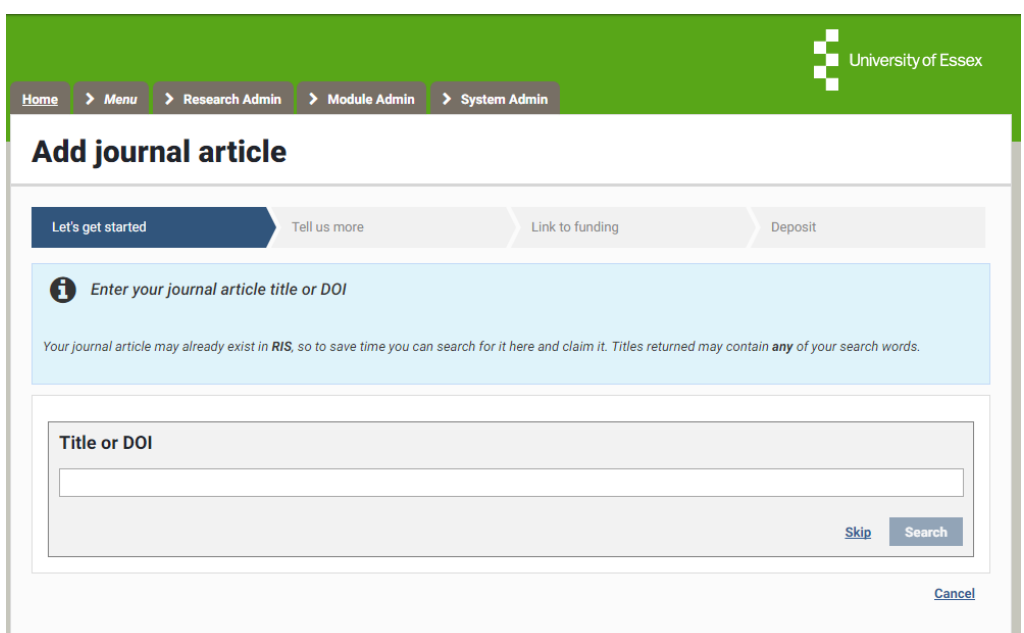

### **CREATE NEW ITEMS**

### **You can then give more detail about the publication**

There are different forms depending on the publication type you are adding (Article, conference paper etc.)

As minimum complete the red starred mandatory fields but please add as much detail as possible

When complete click **Save and Continue**

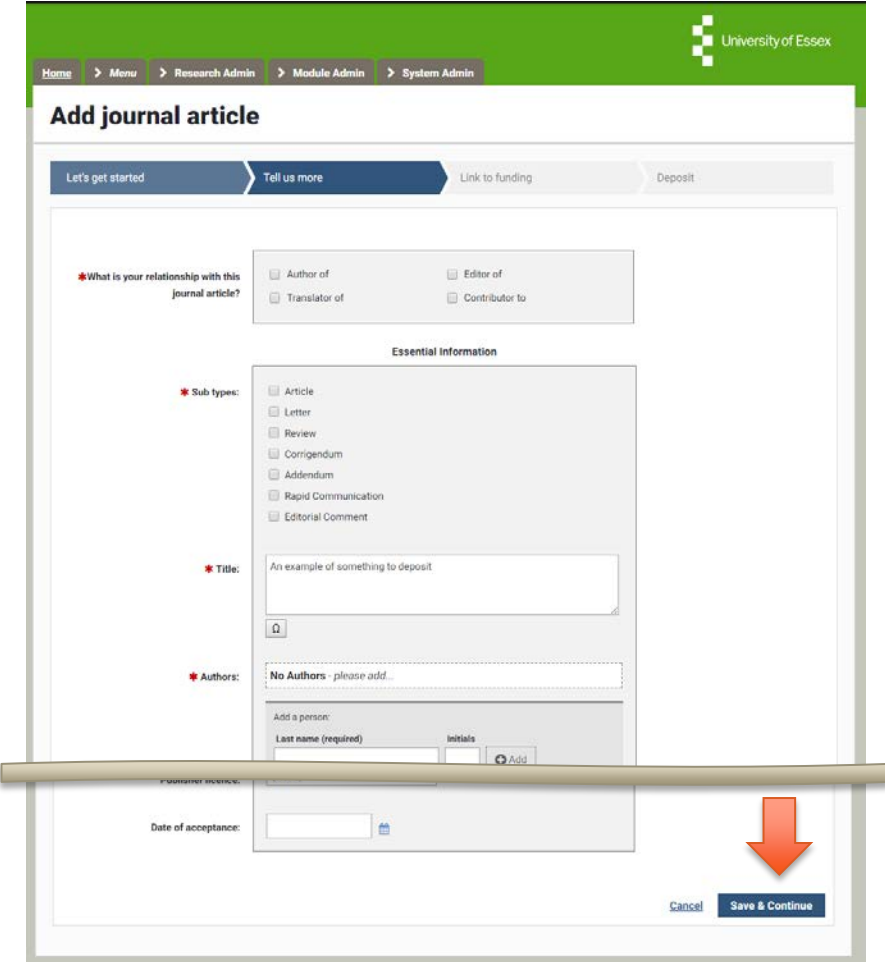

# **LINK TO FUNDING**

### **The option to link to funding is available.**

Grant data is automatically loaded in to the RIS, so your supporting grant should be available.

Choose the correct grant(s) and "Link Selected"

### **Link funding**

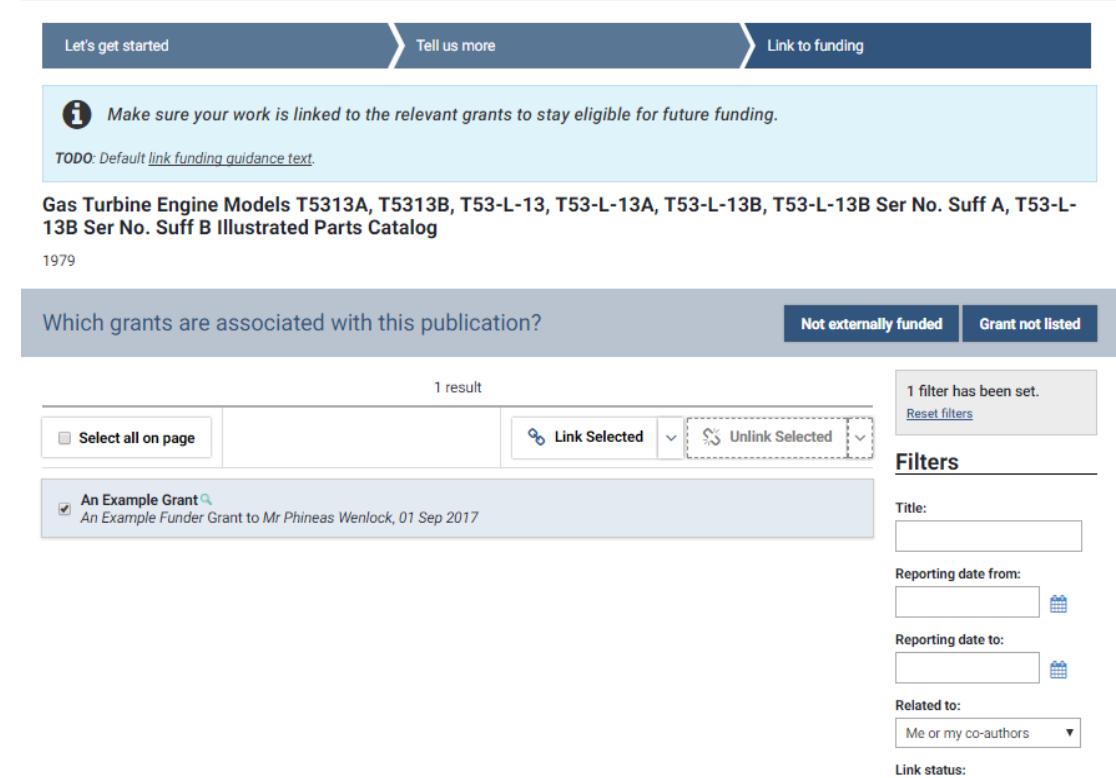

 $---$  No filter  $-$ **Reset filters** 

 $\boldsymbol{\mathrm{v}}$ 

### **DEPOSIT NEW ITEMS**

**Finally you'll be asked to deposit your new record** 

The process is the same as for existing items as detailed at the start of this guide.

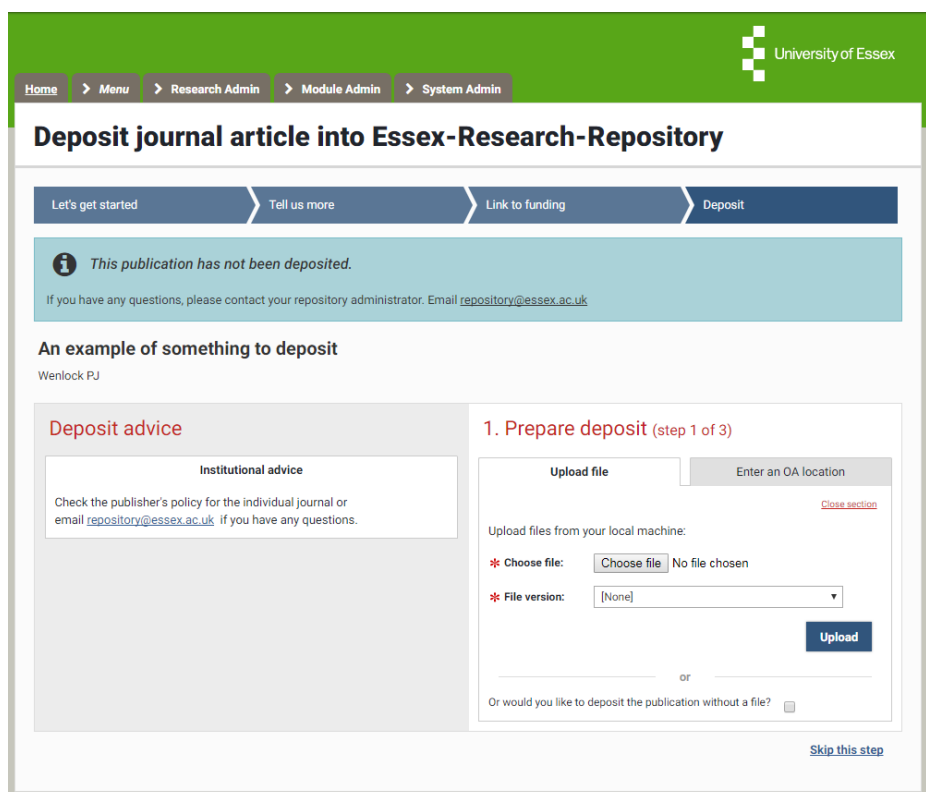

### **NEED HELP?**

**You should now be able to:** 

- **Login to the System**
- **Deposit your existing work**
- **Create new publication records and deposit them**

You can find extra help, including video guides on common tasks by clicking the help button in the RIS

**For support contact the Research Systems Team in the REO**

**reors@essex.ac.uk**

**If you have queries about what to deposit or Open Access please email repository@essex.ac.uk**